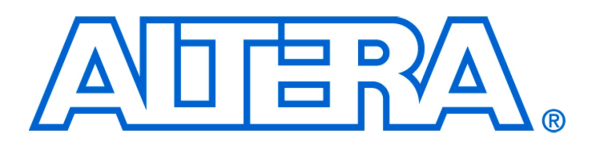

Introduction to the Altera SOPC Builder Using VHDL Designs

## **1 Introduction**

This tutorial presents an introduction to Altera's SOPC Builder software, which is used to implement a system that uses the Nios II processor on an Altera FPGA device. The system development flow is illustrated by giving stepby-step instructions for using the SOPC Builder in conjuction with the Quartus® II software to implement a simple system. The last step in the development process involves configuring the designed circuit in an actual FPGA device, and running an application program. To show how this is done, it is assumed that the user has access to an Altera DE-series Development and Education board connected to a computer that has Quartus II and Nios® II software installed. The screen captures in the tutorial were obtained using the Quartus II version 11.0; if other versions of the software are used, some of the images may be slightly different.

#### Contents:

- Nios II System
- Altera's SOPC Builder
- Integration of the Nios II System into a Quartus II Project
- Running the Application Program

## **2 Nios II System**

Altera's Nios II is a soft processor, defined in a hardware description language, which can be implemented in Altera's FPGA devices by using the Quartus® II CAD system. To implement a useful system it is necessary to add other functional units such as memories, input/output interfaces, timers, and communications interfaces. To facilitate the implementation of such systems, it is useful to have computer-aided-design (CAD) software for implementing a system-on-a-programmable-chip (SOPC). Altera's SOPC Builder is the software needed for this task. This tutorial provides a basic introduction to Altera's SOPC Builder, which will allow the reader to quickly implement a simple Nios II system on the DE-series board. For a fuller treatment of the SOPC Builder, the reader can consult the *Nios II Hardware Development Tutorial*. A complete description of the SOPC Builder can be found in the *Quartus II Handbook Volume 4: SOPC Builder*. These documents are available on the Altera web site. An example Nios II system can be implemented on a DE-series board as shown in Figure [1.](#page-1-0)

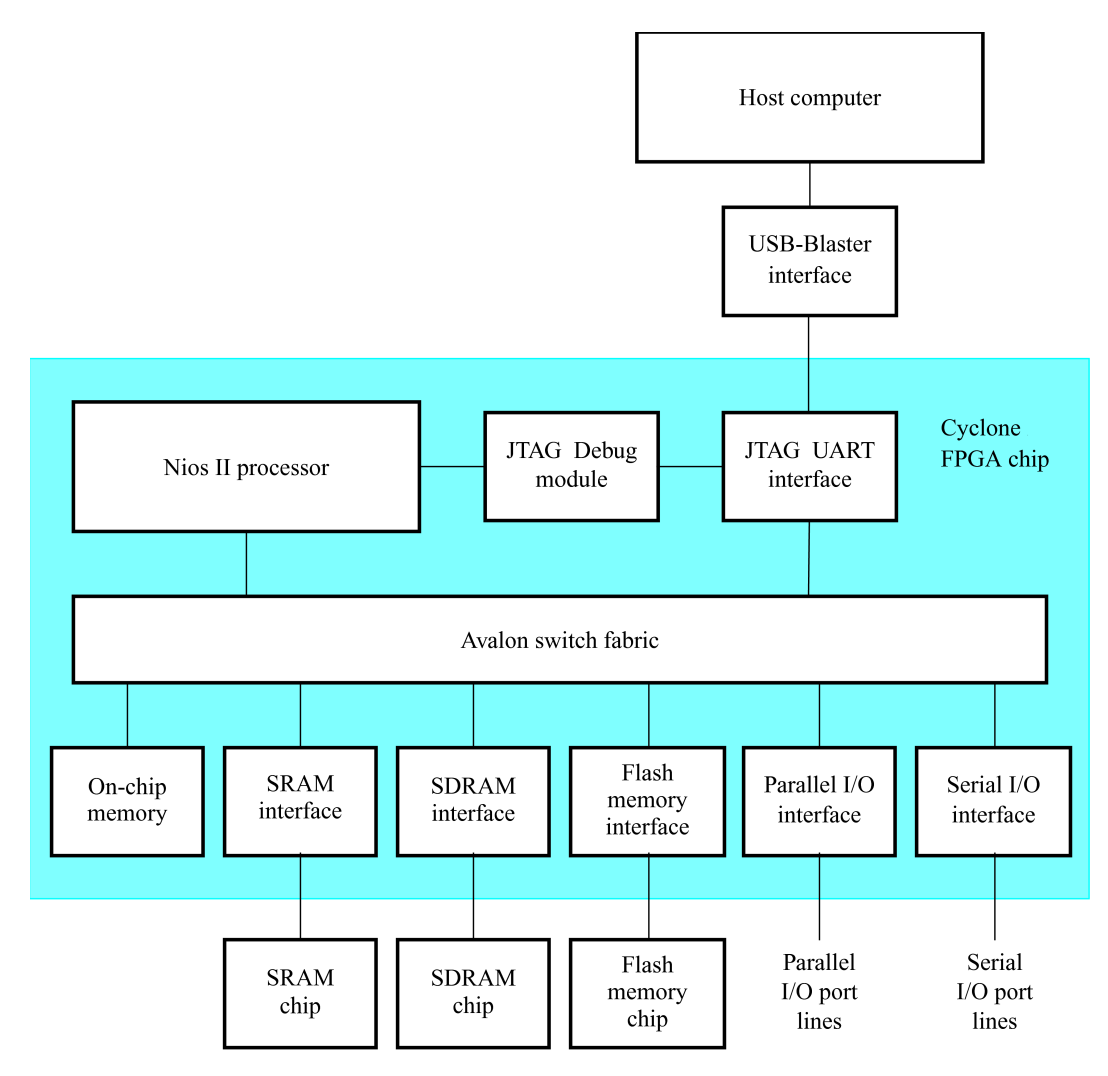

<span id="page-1-0"></span>Figure 1. A Nios II System implemented on a DE-series board.

The Nios II processor and the interfaces needed to connect to other chips on DE-series boards are implemented in Cyclone-series FPGA chips. These components are interconnected by means of the interconnection network called the Avalon Switch Fabric. The memory blocks in the Cyclone-series device can be used to provide an onchip memory for the Nios II processor. The SRAM, SSRAM, SDRAM and Flash memory chips may be accessed through the appropriate interfaces if they are supported on the DE-series board. Parallel and serial input/output interfaces provide typical I/O ports used in computer systems. A special JTAG UART interface is used to connect to the circuitry that provides a Universal Serial Bus (USB) link to the host computer to which the DE-series board is connected. This circuitry and the associated software is called the *USB-Blaster*. Another module, called the JTAG Debug module, is provided to allow the host computer to control the Nios II system. It makes it possible to perform operations such as downloading programs into memory, starting and stopping execution, setting breakpoints, and collecting real-time execution trace data.

Since all parts of the Nios II system implemented on the FPGA chip are defined by using a hardware description language, a knowledgeable user could write such code to implement any part of the system. This would be an onerous and time consuming task. Instead, one can use the SOPC Builder to implement a desired system simply by choosing the required components and specifying the parameters needed to make each component fit the overall requirements of the system. In this tutorial, we will illustrate the capability of the SOPC Builder by designing a very simple system. The same approach is used to design large systems.

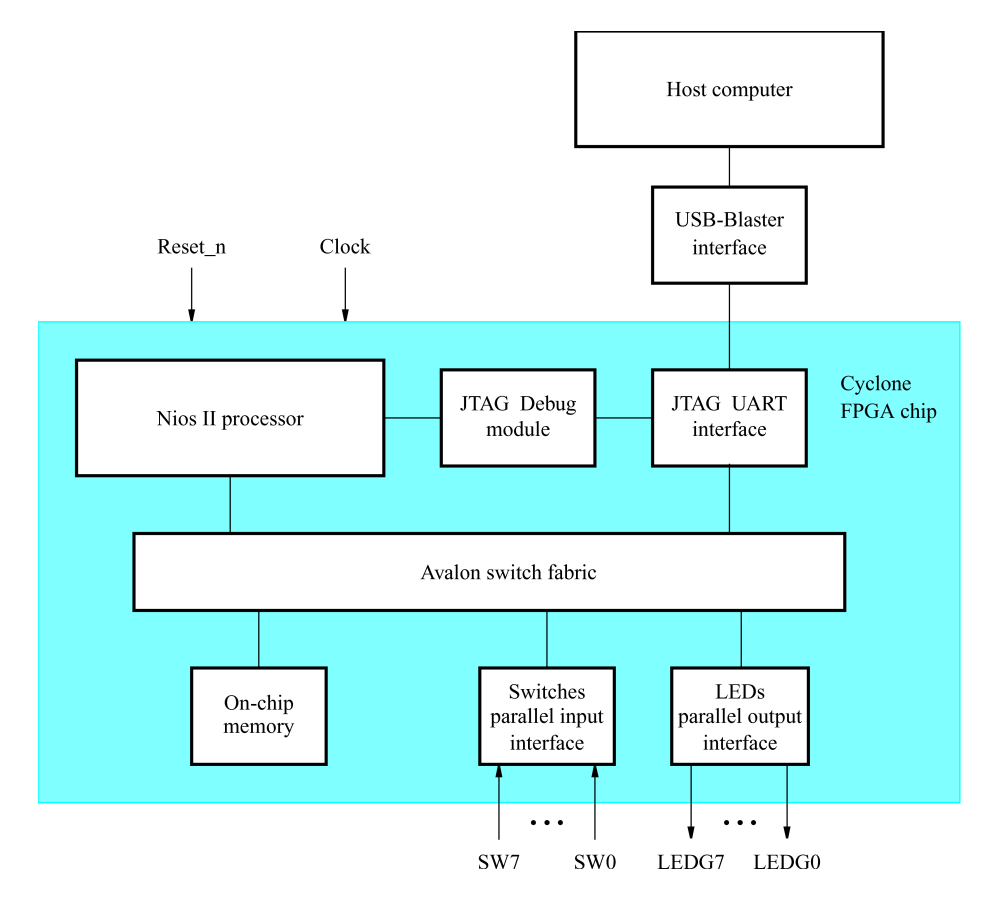

<span id="page-2-0"></span>Figure 2. A simple example of a Nios II system.

Our example system is given in Figure [2.](#page-2-0) The system realizes a trivial task. Eight toggle switches on the DE-series board, *SW* 7−0, are used to turn on or off the eight green LEDs, *LEDG*7−0. The switches are connected to the Nios II system by means of a parallel I/O interface configured to act as an input port. The LEDs are driven by the signals from another parallel I/O interface configured to act as an output port. To achieve the desired operation, the eight-bit pattern corresponding to the state of the switches has to be sent to the output port to activate the LEDs. This will be done by having the Nios II processor execute a program stored in the on-chip memory. Continuous operation is required, such that as the switches are toggled the lights change accordingly. Note that on a DE0-Nano board, there are only four dip switches. Therefore, if you have this board, use the four dip switches, *SW* 3 − 0, and four LEDs, *LED*3−0.

We will use the SOPC Builder to design the hardware depicted in Figure [2.](#page-2-0) Next, we will assign the Cyclone-series pins to realize the connections between the parallel interfaces and the switches and LEDs which act as I/O devices. Then, we will configure the FPGA to implement the designed system. Finally, we will use the software tool called the *Altera Monitor Program* to assemble, download and execute a Nios II program that performs the desired task.

Doing this tutorial, the reader will learn about:

- Using the SOPC Builder to design a Nios II-based system
- Integrating the designed Nios II system into a Quartus II project
- Implementing the designed system on the DE-series board
- Running an application program on the Nios II processor

# **3 Altera's SOPC Builder**

The SOPC Builder is a tool used in conjuction with the Quartus II CAD software. It allows the user to easily create a system based on the Nios II processor, by simply selecting the desired functional units and specifying their parameters. To implement the system in Figure [2,](#page-2-0) we have to instantiate the following functional units:

- Nios II processor, which is referred to as a Central Processing Unit (CPU)
- On-chip memory, which consists of the memory blocks in the Cyclone-series chip; we will specify a 4-Kbyte memory arranged in 32-bit words
- Two parallel I/O interfaces
- JTAG UART interface for communication with the host computer

To define the desired system, start the Quartus II software and perform the following steps:

1. Create a new Quartus II project for your system. As shown in Figure [3,](#page-5-0) we stored our project in a directory called *sopc\_builder\_tutorial*, and we assigned the name *lights* to both the project and its top-level design entity. You can choose a different directory or project name, but be aware that the SOPC Builder software 4 [Altera Corporation - University Program](http://university.altera.com/) synthetiseren en te compileren. Werken op een USB stick is niet aan te bevelen omdat het dan extra veel tijd kost om te

does not permit the use of spaces in file names. For example, an attempt to use a directory name *sopc builder tutorial* would lead to an error. In your project, from the list of available devices, choose the appropriate device name for the FPGA used on the DE-series board. A list of devices names on DE-series boards can be found in Table [1.](#page-5-1)

2. Select Tools > SOPC Builder, which leads to the pop-up box in Figure [4.](#page-6-0) Enter *nios\_system* as the system name; this will be the name of the system that the SOPC Builder will generate. Choose VHDL as the target HDL, in which the system module will be specified. Click OK to reach the window in Figure [5.](#page-6-1) Quartus may recommand you to use Qsys. Click OK to proceed.

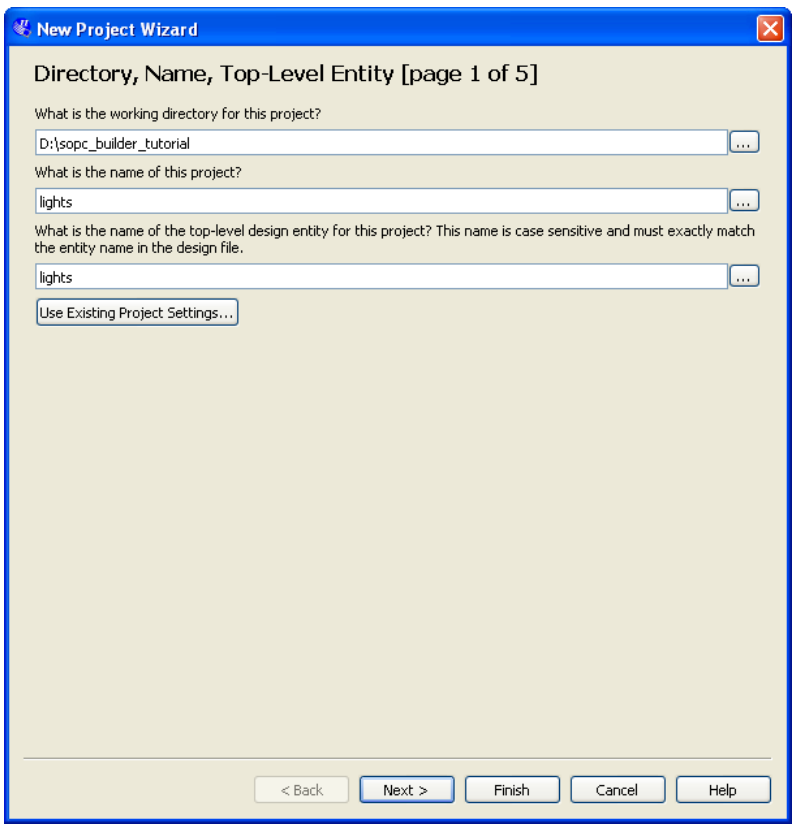

<span id="page-5-0"></span>Figure 3. Create a new project.

| Board           | Device Name               |
|-----------------|---------------------------|
| DE <sub>0</sub> | Cyclone III EP3C16F484C6  |
| DE0-Nano        | Cyclone IVE EP4CE22F17C6  |
| DE <sub>1</sub> | Cyclone II EP2C20F484C7   |
| DE <sub>2</sub> | Cyclone II EP2C35F672C6   |
| DE2-70          | Cyclone II EP2C70F896C6   |
| DE2-115         | Cyclone IVE EP4CE115F29C7 |

<span id="page-5-1"></span>Table 1. DE-series FPGA device names

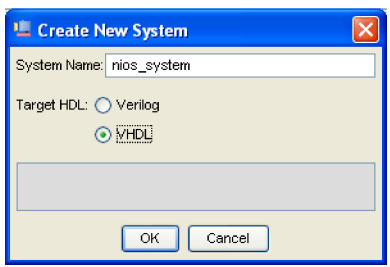

<span id="page-6-0"></span>Figure 4. Create a new Nios II system.

- 3. Figure [5](#page-6-1) displays the System Contents tab of the SOPC Builder, which is used to add components to the system and configure the selected components to meet the design requirements. The available components are listed on the left side of the window. Before choosing our components, examine the area in the figure labeled Target. Check the setting for the Device Family and ensure that the correct family is selected for the DE-series board. Table [1](#page-5-1) lists the device families associated with DE-series boards.
- 4. The Nios II processor runs under the control of a clock. For this tutorial we will make use of the 50-MHz clock that is provided on the DE-series board. As shown in Figure [5,](#page-6-1) it is possible to specify the names and frequency of clock signals in the SOPC Builder display. If not already included in this list, specify a clock named *clk* 0 with the source designated as External and the frequency set to 50.0 MHz.

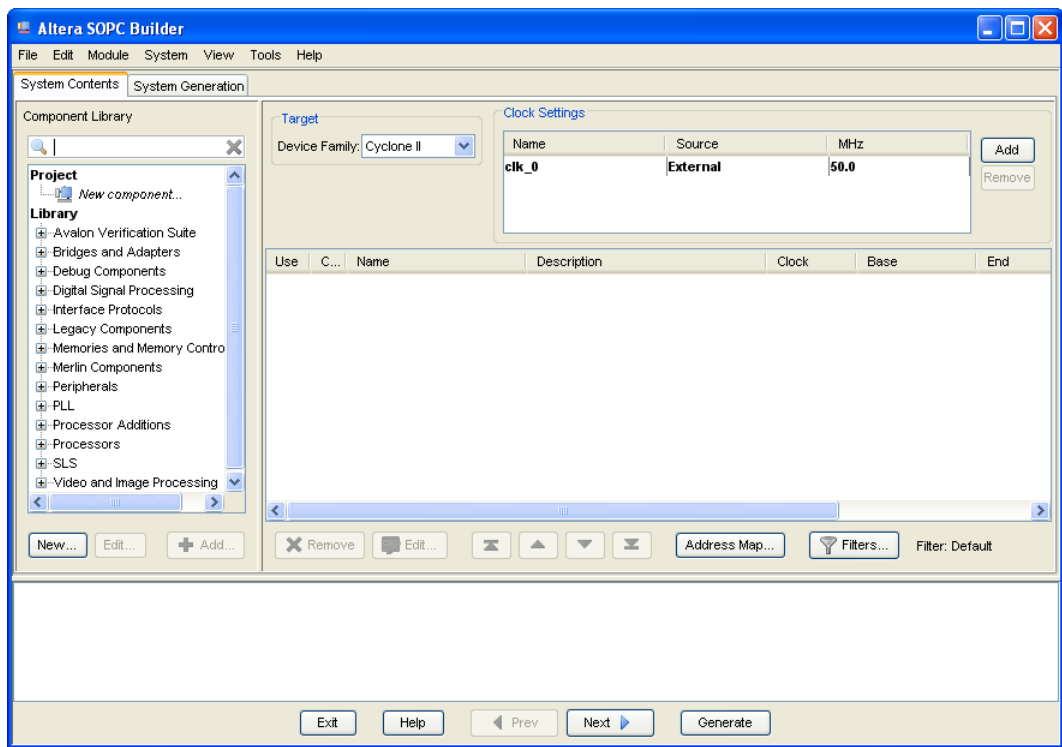

<span id="page-6-1"></span>Figure 5. The System Contents tab window on a DE-series board.

- 5. Next, specify the processor as follows:
	- On the left side of the window in Figure [5](#page-6-1) expand Processors, select Nios II Processor and click Add, which leads to the window in Figure [6.](#page-7-0)

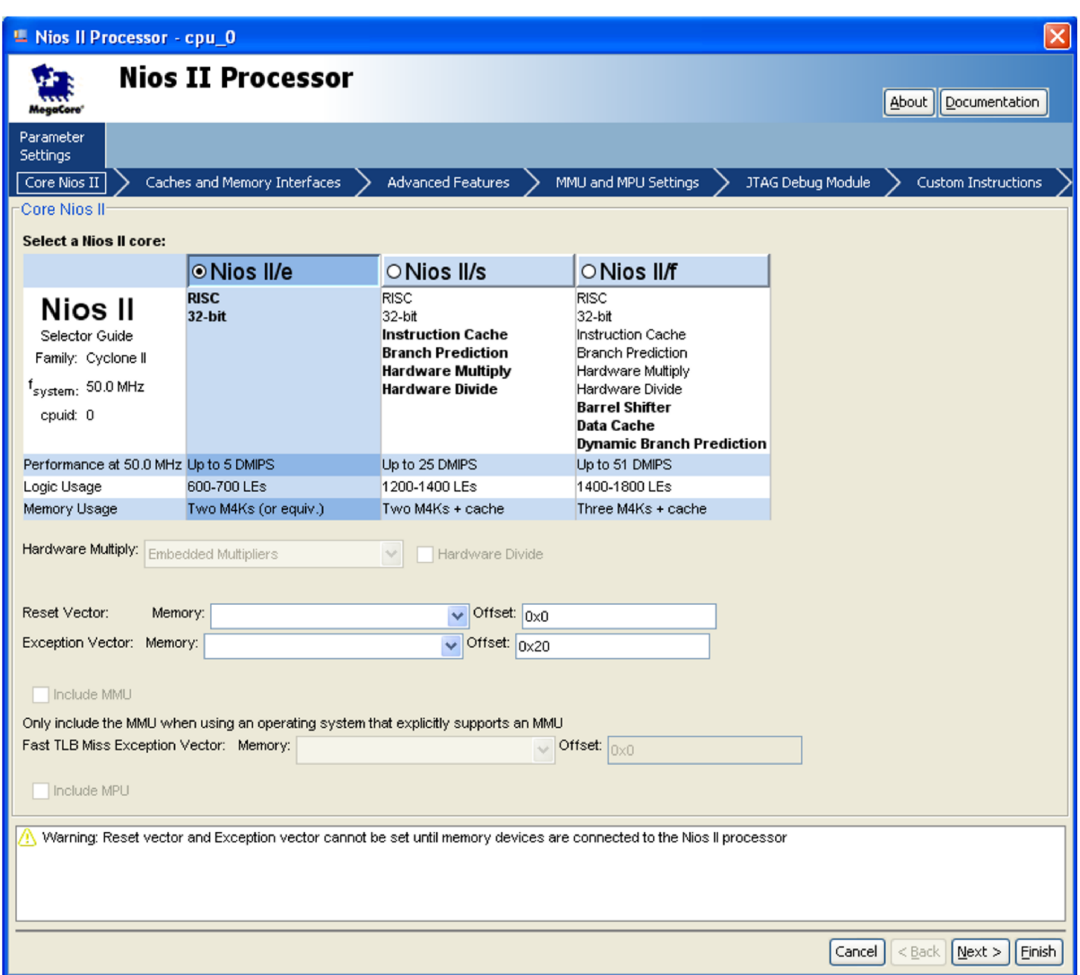

<span id="page-7-0"></span>Figure 6. Create a Nios II processor.

• Choose Nios II/e which is the simplest version of the processor. Click Finish to return to the window in Figure [5,](#page-6-1) which now shows the Nios II processor specified as indicated in Figure [7.](#page-8-0) There may be some warnings or error messages displayed in the SOPC Builder Messages window (at the bottom of the screen), because some parameters have not yet been specified. Ignore these messages as we will provide the necessary data later.

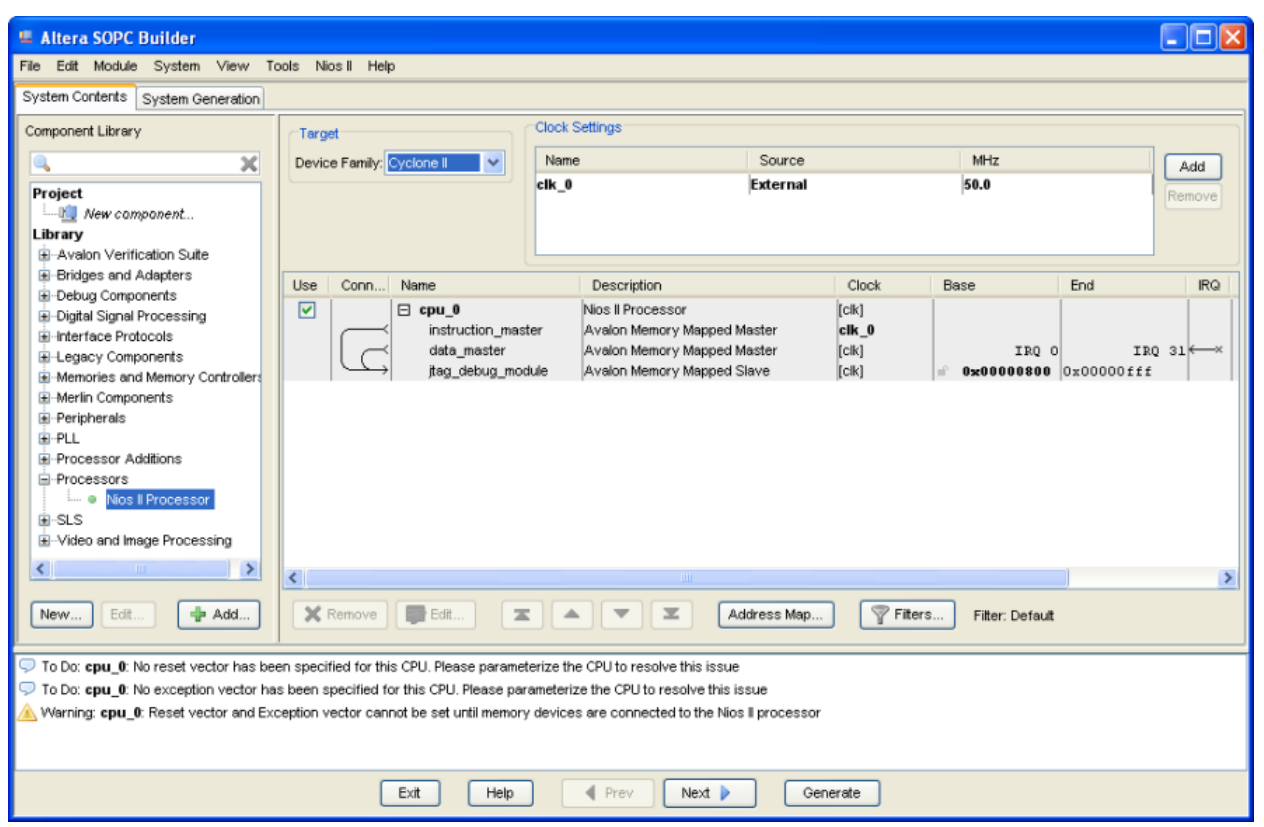

<span id="page-8-0"></span>Figure 7. The defined processor on a DE-series board.

- 6. To specify the on-chip memory perform the following:
	- Select Memories and Memory Controllers > On-Chip > On-Chip Memory (RAM or ROM) and click Add
	- In the On-Chip Memory Configuration Wizard window, shown in Figure [8,](#page-9-0) set the Data width to 32 bits and the Total Memory Size to 4 Kbytes (4096 bytes) 64 KBytes (65536 bytes)
	- Do not change the other default settings
	- Click Finish, which returns to the System Contents tab as indicated in Figure [9](#page-10-0)

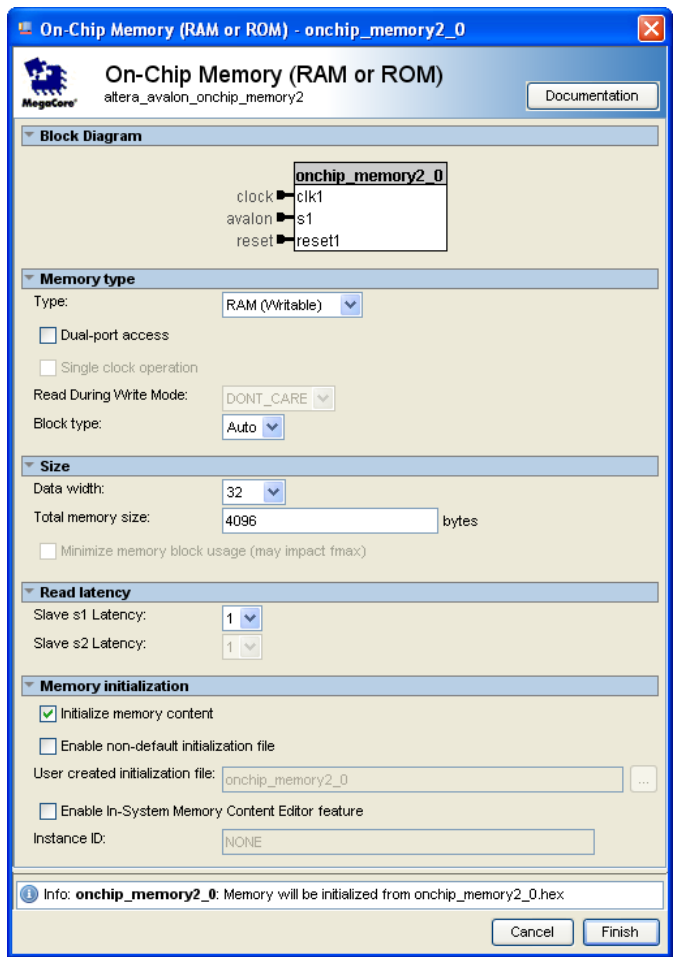

<span id="page-9-0"></span>Figure 8. Define the on-chip memory.

#### INTRODUCTION TO THE ALTERA SOPC BUILDER USING VHDL DESIGNS

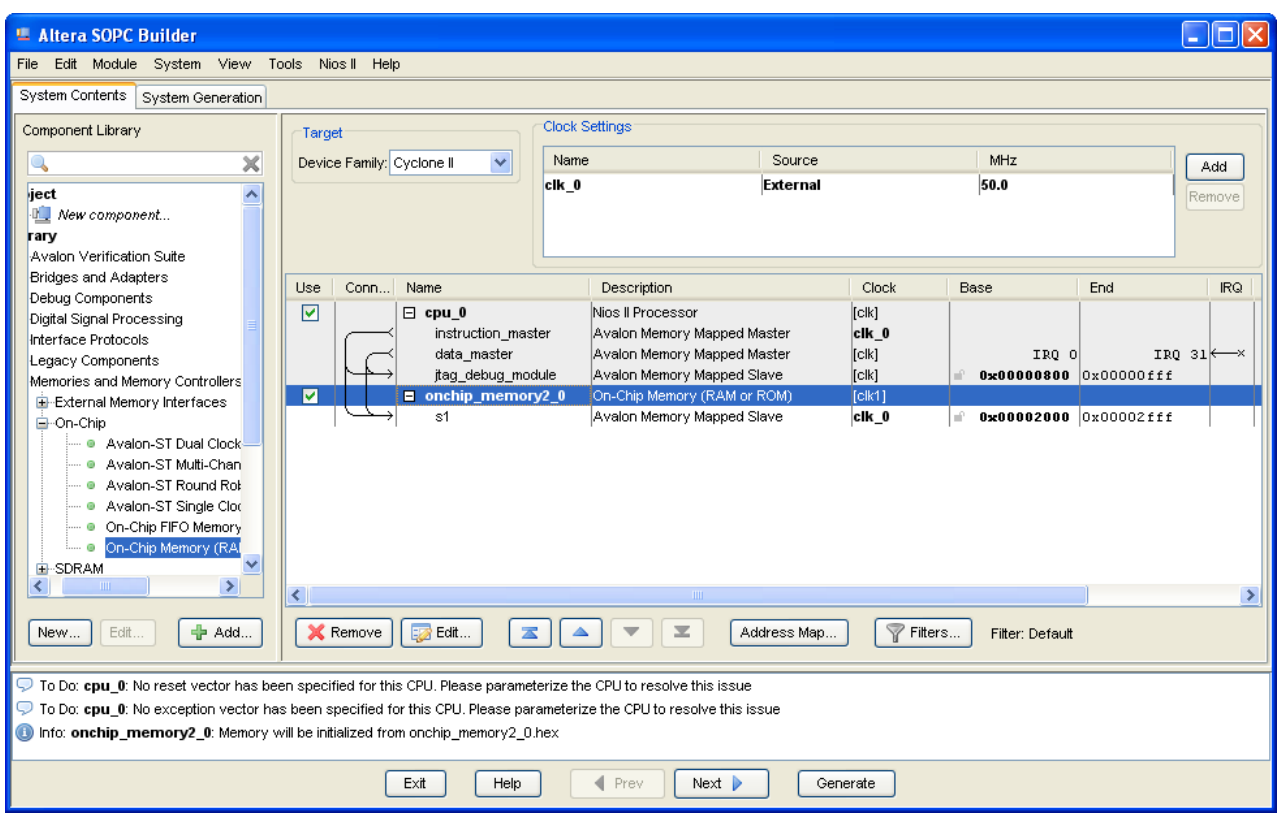

<span id="page-10-0"></span>Figure 9. The on-chip memory included on a DE-series board.

- 7. Specify the input parallel I/O interface as follows:
	- Select Peripherals > Microcontroller Peripherals > PIO (Parallel I/O) and click Add to reach the PIO Configuration Wizard in Figure [10](#page-11-0)
	- Specify the width of the port to be 8 bits and choose the direction of the port to be Input, as shown in the figure. On a DE0-Nano board, specify the width of the port to be 4 bits.
	- Click Finish to return to the System Contents tab as given in Figure [11](#page-12-0)

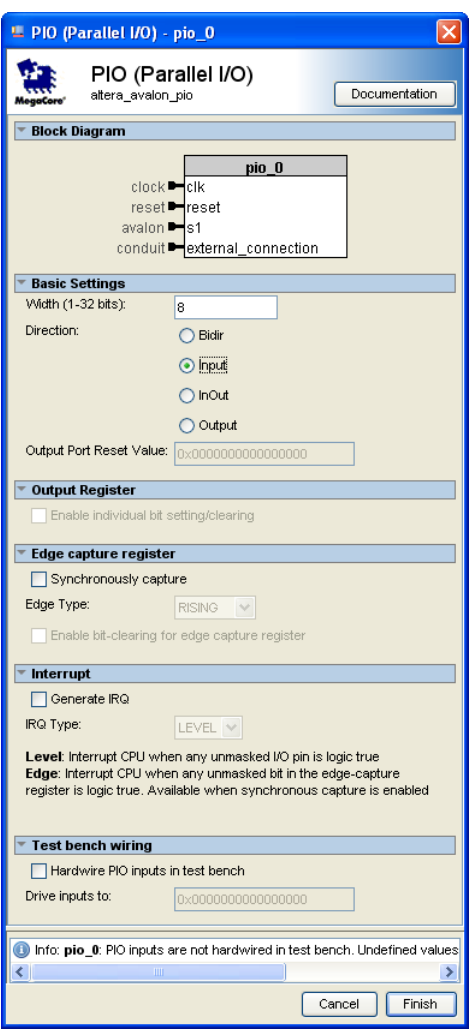

<span id="page-11-0"></span>Figure 10. Define a parallel input interface.

| L Altera SOPC Builder                                                                                                    |                                                                                                    |                                                                                                    |                                                                                                    |                                                                             |       |                                                                                                    |            |
|----------------------------------------------------------------------------------------------------|----------------------------------------------------------------------------------------------------|----------------------------------------------------------------------------------------------------|----------------------------------------------------------------------------------------------------|-----------------------------------------------------------------------------|-------|----------------------------------------------------------------------------------------------------|------------|
| Edit Module System View Tools Nios II Help<br>File                                                                                                    |                                                                                                    |                                                                                                    |                                                                                                    |                                                                             |       |                                                                                                    |            |
| System Contents<br>System Generation                                                                                                    |                                                                                                    |                                                                                                    |                                                                                                    |                                                                             |       |                                                                                                    |            |
| Component Library                                                                                                    | Target                                                                                                    | <b>Clock Settings</b>                                                                                                    |                                                                                                    |                                                                             |       |                                                                                                    |            |
| ×                                                                                                    | Device Family: Cyclone II<br>$\checkmark$                                                                                                    | Name                                                                                                    | Source                                                                                                   |                                                                             | MHz   |                                                                                                    | Add        |
| Project<br>$\lambda$<br>Mew component<br>Library<br>El-Avalon Verification Suite                                                                                                    |                                                                                                    | $c$ lk $0$                                                                                                    | External                                                                                                 |                                                                             | 50.0  |                                                                                                    | Remove     |
| <b>E</b> -Bridges and Adapters                                                                                                    | Name<br>Use<br>Conn                                                                                                    | Description                                                                                                    |                                                                                                    | Clock                                                                       | Base  | End                                                                                                    | <b>IRQ</b> |
| E-Debug Components<br><b>E</b> -Digital Signal Processing<br>El-Interface Protocols<br>El-Legacy Components<br>El-Memories and Memory Control<br>El-Merlin Components<br><b>E</b> -Peripherals<br><b>E</b> -Debug and Performance<br><b>Display</b><br>E-FPGA Peripherals<br>Microcontroller Peripheral:<br>— ● Interval Timer<br>PIO (Parallel I/O)<br><b>E</b> -Multiprocessor Coordinati<br>⋗ | ☑<br>$\boxdot$ cpu 0<br>instruction master<br>data master<br>jtag debug module<br>⊽<br>$\boxdot$ onchip_memory2_0<br>\$1<br>☑<br>$\blacksquare$ pio $\theta$<br>s1<br>∢ | Nios II Processor<br>Avalon Memory Mapped Slave<br>Avalon Memory Mapped Slave<br>PIO (Parallel I/O)<br>Avalon Memory Mapped Slave | Avalon Memory Mapped Master<br>Avalon Memory Mapped Master<br>On-Chip Memory (RAM or ROM)<br><b>TIII</b> | [clk]<br>clk_0<br>[clk]<br>[clk]<br>[ck1]<br>clk 0<br><b>Telk1</b><br>clk 0 | IRO 0 | IRO $31$ <sup><math>\epsilon</math></sup><br>$0 \times 00000800$ $0 \times 000000$ fff<br>0x00002000 0x00002fff<br>0x00000000 0x0000000f | ≯          |
|                                                                                                    |                                                                                                    |                                                                                                    |                                                                                                    |                                                                             |       |                                                                                                    |            |
| - Add<br>Edit<br>Filters<br><b>X</b> Remove<br>Edit<br>三<br>Address Map.<br>New<br>苯<br>Filter: Default                                                                                                    |                                                                                                    |                                                                                                    |                                                                                                    |                                                                             |       |                                                                                                    |            |
| To Do: cpu 0: No reset vector has been specified for this CPU. Please parameterize the CPU to resolve this issue<br>To Do: cpu_0: No exception vector has been specified for this CPU. Please parameterize the CPU to resolve this issue<br>Info: onchip memory2 0: Memory will be initialized from onchip memory2 0.hex                                                                         |                                                                                                    |                                                                                                    |                                                                                                    |                                                                             |       |                                                                                                    |            |
| The Informio of PIO inputs are not hardwired in test bench. Undefined values will be read from PIO inputs during simulation                                                                                                    | Exit<br>Help                                                                                                    | Prev                                                                                                    | Next                                                                                                    | Generate                                                                    |       |                                                                                                    |            |

<span id="page-12-0"></span>Figure 11. The parallel input interface included on a DE-series board.

- 8. In the same way, specify the output parallel I/O interface:
	- Select Peripherals > Microcontroller Peripherals > PIO (Parallel I/O) and click Add to reach the PIO Configuration Wizard again
	- Specify the width of the port to be 8 bits and choose the direction of the port to be Output. On a DE0-Nano board, specify the width of the port to be 4 bits.
	- Click Finish to return to the System Contents tab
- 9. We wish to connect to a host computer and provide a means for communication between the Nios II system and the host computer. This can be accomplished by instantiating the JTAG UART interface as follows:
	- Select Interface Protocols > Serial > JTAG UART and click Add to reach the JTAG UART Configuration Wizard in Figure [12](#page-13-0)
	- Do not change the default settings
	- Click Finish to return to the System Contents tab

Na stap 9 moet je een "system ID" component toevoegen. Deze component vind je in SOPC builder bij "Peripherals -> Debug and Performance -> Sytem ID Periphiral". Verander de naam van het System ID component naar sysid om er voor te zorgen dat deze compatibel is met de Nios drivers en building tools.

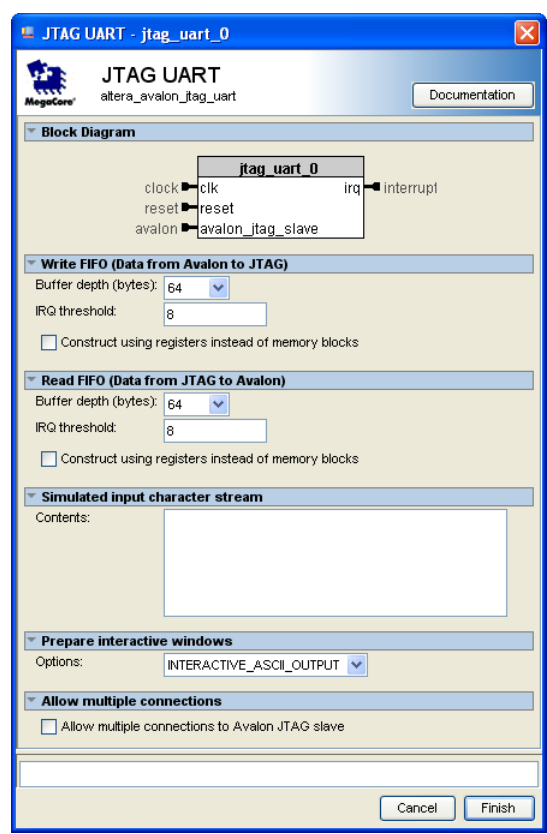

<span id="page-13-0"></span>Figure 12. Define the JTAG UART interface.

- 10. The complete system is depicted in Figure [13.](#page-14-0) Note that the SOPC Builder automatically chooses names for the various components. The names are not necessarily descriptive enough to be easily associated with the target design, but they can be changed. In Figure [2,](#page-2-0) we use the names Switches and LEDs for the parallel input and output interfaces, respectively. These names can be used in the implemented system. Right-click on the pio 0 name and then select Rename. Change the name to Switches. Similarly, change pio 1 to LEDs.
- 11. The base and end addresses of the various components in the designed system can be assigned by the user, but they can also be assigned automatically by the SOPC Builder. We will choose the latter possibility. So, select the command (using the menus at the top of the SOPC Builder window) System > Assign Base Addresses, which produces the assignment shown in Figure [14.](#page-15-0)

| L. Altera SOPC Builder                                                                                                    |                                                                                                    |                                                                                                    |                                                                                                    |                                                                     |                                                                                                    |
|----------------------------------------------------------------------------------------------------|----------------------------------------------------------------------------------------------------|----------------------------------------------------------------------------------------------------|----------------------------------------------------------------------------------------------------|---------------------------------------------------------------------|----------------------------------------------------------------------------------------------------|
| Edit Module System View Tools Nios II Help<br>File                                                                                                    |                                                                                                    |                                                                                                    |                                                                                                    |                                                                     |                                                                                                    |
| System Contents   System Generation                                                                                                    |                                                                                                    |                                                                                                    |                                                                                                    |                                                                     |                                                                                                    |
|                                                                                                    |                                                                                                    | <b>Clock Settings</b>                                                                                                    |                                                                                                    |                                                                     |                                                                                                    |
| Component Library                                                                                                    | Target                                                                                                    |                                                                                                    |                                                                                                    |                                                                     |                                                                                                    |
| $\times$<br>Q                                                                                                    | $\checkmark$<br>Device Family: Cyclone II                                                                                                    | Name                                                                                                    | Source                                                                                                    | MHz                                                                 | Add                                                                                                    |
| Project<br>×<br>Mew component<br>Library<br>E-Avalon Verification Suite                                                                                                    |                                                                                                    | $c$ lk $0$                                                                                                    | External                                                                                                  | 50.0                                                                | Remove                                                                                                    |
| <b>E</b> -Bridges and Adapters                                                                                                    | Conn<br>Name<br>Use                                                                                                    | Description                                                                                                    | Clock                                                                                                    | Base                                                                | <b>IRQ</b><br>End                                                                                                    |
| E-Debug Components<br><b>E</b> -Digital Signal Processing<br>E-Interface Protocols<br>E-ASI<br><b>Ethernet</b><br><b>E</b> -High Speed<br>El-Interlaken<br>⊕-PCI<br>E-SDI<br><b>⊟</b> Serial<br>Avalon-ST JTAG<br>Avalon-ST Serial<br>$\odot$<br><b>JTAG UART</b><br>۵<br>SPI (3 Wire Serial)<br>$\bullet$ UART (RS-232 Se $\bullet$                                                                                                    | ☑<br>$\boxdot$ cpu_0<br>instruction_master<br>data master<br>jtag debug module<br>☑<br>$\boxdot$ onchip memory2 0<br>s1<br>☑<br>$\Box$ pio 0<br>s1<br>☑<br>$\Box$ pio 1<br>s1<br>M<br>$\blacksquare$ itag uart $0$<br>avalon_jtag_slave | Nios II Processor<br>Avalon Memory Mapped Master<br>Avalon Memory Mapped Master<br>Avalon Memory Mapped Slave<br>On-Chip Memory (RAM or ROM)<br>Avalon Memory Mapped Slave<br>PIO (Parallel I/O)<br>Avalon Memory Mapped Slave<br>PIO (Parallel I/O)<br>Avalon Memory Mapped Slave<br><b>UTAG UART</b><br>Avalon Memory Mapped Slave | [clk]<br>clk_0<br>[clk]<br>[clk]<br>[ck1]<br>clk 0<br>[clk]<br>clk 0<br>[clk]<br>cik 0<br>İlcikl<br>clk 0 | IRO O<br>÷<br>$\blacksquare$ 0x00002000 0x00002fff<br>÷.<br>n.<br>÷ | IRO $31$ <sup><math>\epsilon</math></sup><br>$0 \times 00000800$ $0 \times 000000$ fff<br>$0 \times 000000000$ $0 \times 00000000f$<br>$0 \times 00000010$ 0x0000001f<br>þ<br>0x00000020 0x00000027 |
| $\rightarrow$<br>≺<br><b>TITLE</b>                                                                                                    | ∢                                                                                                    |                                                                                                    | <b>TILL</b>                                                                                               |                                                                     | $\rightarrow$                                                                                                    |
| - Add<br>Edit<br>New                                                                                                    | 骇<br><b>X</b> Remove<br>Edit                                                                                                    | 三                                                                                                    | Address Map                                                                                               | Filters<br>Filter: Default                                          |                                                                                                    |
| ○ To Do: cpu 0: No reset vector has been specified for this CPU. Please parameterize the CPU to resolve this issue<br>To Do: cpu 0: No exception vector has been specified for this CPU. Please parameterize the CPU to resolve this issue<br>Info: onchip memory2 0: Memory will be initialized from onchip memory2 0.hex<br>to Info: pio 0: PIO inputs are not hardwired in test bench. Undefined values will be read from PIO inputs during simulation. |                                                                                                    |                                                                                                    |                                                                                                    |                                                                     |                                                                                                    |
|                                                                                                    | Exit<br>Help                                                                                                    | ∢<br>Prev                                                                                                    | $Next$ $\triangleright$<br>Generate                                                                       |                                                                     |                                                                                                    |

<span id="page-14-0"></span>Figure 13. The complete system on a DE-series board.

| <b>E</b> Altera SOPC Builder                                                                                                 |                                                             |                    |                                                            |                                  |                                |
|----------------------------------------------------------------------------------------------------|-------------------------------------------------------------|--------------------|------------------------------------------------------------|----------------------------------|--------------------------------|
| File Edit Module System View Tools Nios II Help                                                                              |                                                             |                    |                                                            |                                  |                                |
| System Contents   System Generation                                                                                          |                                                             |                    |                                                            |                                  |                                |
| Component Library                                                                                                    | Target                                                      | Clock Settings:    |                                                            |                                  |                                |
| ×                                                                                                    | Device Family: Cyclone II<br>$\checkmark$                   | Name               | Source                                                     | MHz                              | Add                            |
| Project<br>۸<br><b>New component</b>                                                                                         |                                                             | clk_0              | <b>External</b>                                            | 50.0                             | Remove                         |
| Library                                                                                                    |                                                             |                    |                                                            |                                  |                                |
| El-Avalon Verification Suite                                                                                                 |                                                             |                    |                                                            |                                  |                                |
| <b>E</b> -Bridges and Adapters<br><b>E</b> -Debug Components                                                                 | Name<br>Conn<br>Use                                         | Description        |                                                            | Clock<br>Base                    | <b>IRQ</b><br>End              |
| <b>E</b> -Digital Signal Processing<br>El-Interface Protocols<br>E-ASI                                                       | $\boxminus$ cpu 0<br>罓<br>instruction master<br>data master | Nios II Processor  | Avalon Memory Mapped Master<br>Avalon Memory Mapped Master | [clk]<br>clk 0<br>[clk]<br>IRQ 0 | IRQ 31                         |
| <b>+</b> Ethernet                                                                                                    | jtag debug module                                           |                    | Avalon Memory Mapped Slave                                 | [clk]                            | 0x00002800 0x00002fff          |
| High Speed                                                                                                    | ⊽<br>$\Box$ onchip memory? 0                                |                    | On-Chip Memory (RAM or ROM)                                | [ck1]                            |                                |
| <b>E</b> -Interlaken                                                                                                    | s1<br>罓<br><b>Fi</b> Switches                               | PIO (Parallel I/O) | Avalon Memory Mapped Slave                                 | clk 0<br>0x00001000<br>[ck]      | 0x00001fff                     |
| E-PCI                                                                                                    | s1                                                          |                    | Avalon Memory Mapped Slave                                 | clk_0                            | $0 \times 00003000$ 0x0000300f |
| E-SDI<br><b>⊟</b> Serial                                                                                                    | ⊠<br>$E$ LEDs                                               | PIO (Parallel I/O) |                                                            | [clk]                            |                                |
| Avalon-ST JTAG<br>⊙                                                                                                    | $\rightarrow$<br>s1                                         |                    | Avalon Memory Mapped Slave                                 | clk 0<br>m.                      | 0x00003010 0x0000301f          |
| Avalon-ST Serial<br>۰                                                                                                    | ☑<br>$\boxminus$ jtag uart 0                                | JTAG UART          |                                                            | [clk]                            |                                |
| <b>JTAG UART</b><br>ø                                                                                                    | avalon itaq slave                                           |                    | Avalon Memory Mapped Slave                                 | clk 0                            | 0x00003020 0x00003027<br>10    |
| - ● SPI (3 Wire Serial'<br>- ● UART (RS-232 S€ U<br>∢<br>$\rightarrow$                                                       | ∢                                                           |                    | <b>TITT</b>                                                |                                  | $\rightarrow$                  |
| Edit<br>- Add<br>New                                                                                                    | <b>X</b> Remove<br>Edit                                     | 术                  | Address Map                                                | Filters<br>Filter: Default       |                                |
| ○ To Do: cpu 0: No reset vector has been specified for this CPU. Please parameterize the CPU to resolve this issue           |                                                             |                    |                                                            |                                  |                                |
| To Do: cpu 0: No exception vector has been specified for this CPU. Please parameterize the CPU to resolve this issue         |                                                             |                    |                                                            |                                  |                                |
| Info: onchip_memory2_0: Memory will be initialized from onchip_memory2_0.hex                                                 |                                                             |                    |                                                            |                                  |                                |
| Info: Switches: PIO inputs are not hardwired in test bench. Undefined values will be read from PIO inputs during simulation. |                                                             |                    |                                                            |                                  |                                |
|                                                                                                    | Exit<br>Help                                                | <b>Prev</b>        | Next<br>Generate                                           |                                  |                                |

<span id="page-15-0"></span>Figure 14. The final specification on a DE-series board.

- 12. The behaviour of the Nios II processor when it is reset is defined by its reset vector. It is the location in the memory device the processor fetches the next instruction when it is reset. Similarly, the exception vector is the memory address the processor goes to when an interrupt is raised. To specify these two parameters, perform the following:
	- Right-click on the cpu\_0 and then select Edit to reach the window in Figure [15](#page-16-0)
	- Select onchip\_memory2\_0 to be the memory device for both reset vector and exception vector, as shown in the Figure [15](#page-16-0)
	- Do not change the default setting for offset
	- Click Finish to return to the System Contents tab

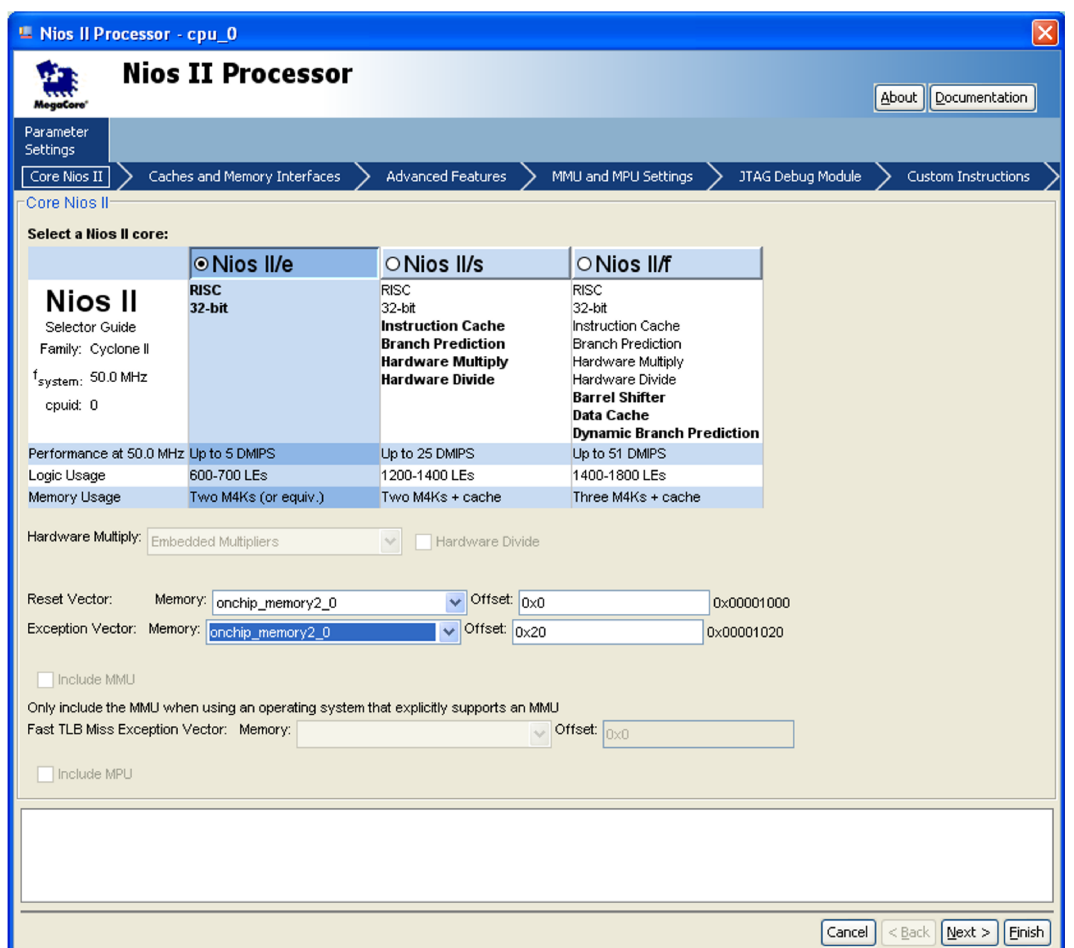

<span id="page-16-0"></span>Figure 15. Define the reset vector and exception vector.

13. Having specified all components needed to implement the desired system, it can now be generated. Select the System Generation tab, which leads to the window in Figure [16.](#page-17-0) Turn off Simulation - Create project simulator files, because in this tutorial we will not deal with the simulation of hardware. Click Generate on the bottom of the SOPC Builder window. The SOPC Builder may prompt you to save changes to *.sopc* file. Click Save to proceed. The generation process produces the messages displayed in the figure. When the message "SUCCESS: SYSTEM GENERATION COMPLETED" appears, click Exit to return to the main Ouartus II window.

Kies nios\_system als filenaam.

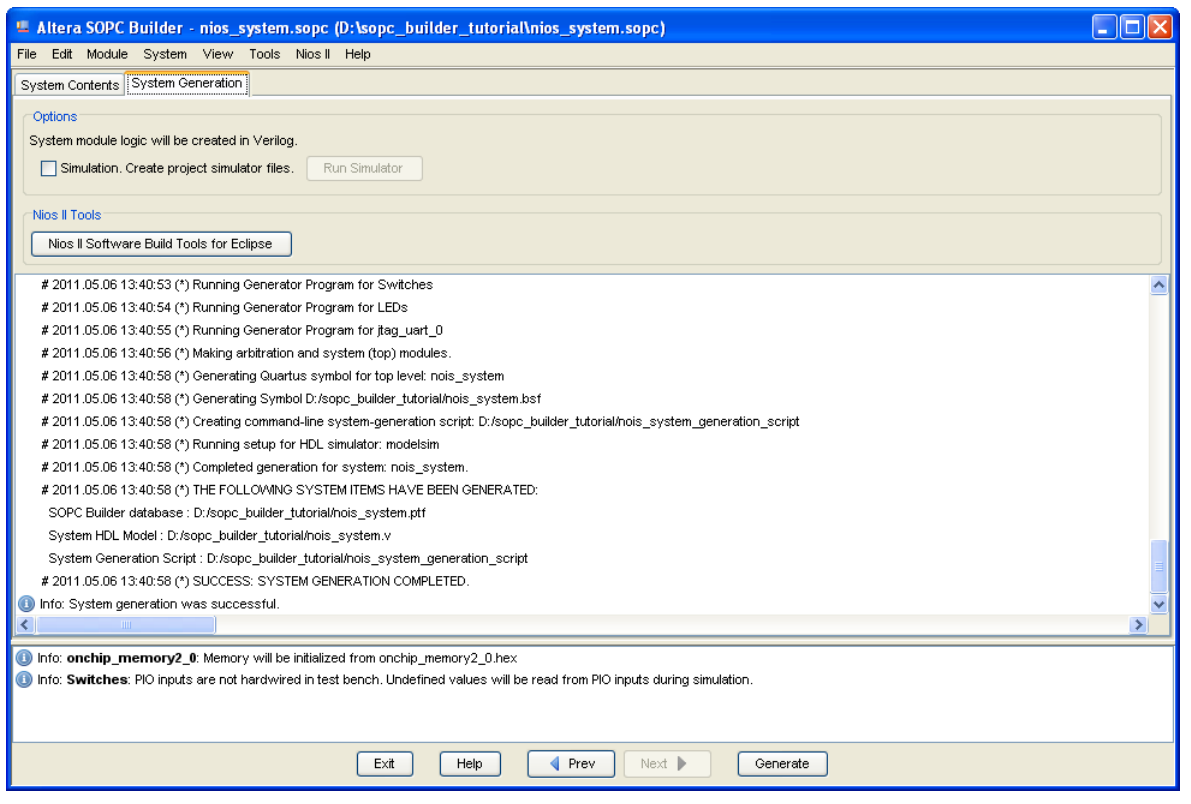

<span id="page-17-0"></span>Figure 16. Generation of the system.

Changes to the designed system are easily made at any time by reopening the SOPC Builder tool. Any component in the System Contents tab of the SOPC Builder can be selected and deleted, or a new component can be added and the system regenerated.

## **4 Integration of the Nios II System into a Quartus II Project**

To complete the hardware design, we have to perform the following:

- Instantiate the module generated by the SOPC Builder into the Quartus II project
- Assign the FPGA pins
- Compile the designed circuit
- Program and configure the Cyclone-series device on the DE-series board

#### **4.1 Instantiation of the Module Generated by the SOPC Builder**

The instantiation of the generated module depends on the design entry method chosen for the overall Quartus II project. We have chosen to use VHDL, but the approach is similar for both Verilog and schematic entry methods.

Normally, the Nios II module is likely to be a part of a larger design. However, in the case of our simple example there is no other circuitry needed. All we need to do is instantiate the Nios II system in our top-level VHDL file, and connect inputs and outputs of the parallel I/O ports, as well as the clock and reset inputs, to the appropriate pins on the Cyclone-series device.

The VHDL entity generated by the SOPC Builder is in the file *nios\_system.vhd* in the directory of the project. Note that the name of the VHDL entity is the same as the system name specified when first using the SOPC Builder. The VHDL code is quite large. Figure [17](#page-18-0) depicts the portion of the code that defines the port signals for the entity *nios\_system*. The 8-bit vector that is the input to the parallel port *Switches* is called *in\_port\_to\_the\_Switches*. The 8-bit output vector is called *out port from the LEDs*. The clock and reset signals are called *clk* 0 and *reset n*, respectively. Note that the reset signal is added automatically by the SOPC Builder; it is called *reset\_n* because it is active low.

```
1883
      mentity nios_system is
1884
      \blacksquareport (
1885
                        -- 1) global signals:
                           signal clk_0 : IN STD_LOGIC;
1886
1887
                           signal reset_n : IN STD_LOGIC.
1888
1889
                        -- the LEDs
                           signal out port from the LEDs : OUT STD LOGIC VECTOR (7 DOWNTO 0):
1890
1891
1892
                        -- the Switches
1893
                           signal in port to the Switches : IN STD LOGIC VECTOR (7 DOWNTO 0)
1894
                       \rightarrow1895
        end entity nios_system;
1896
```
<span id="page-18-0"></span>Figure 17. A part of the generated VHDL module. Dit is een beetje vaag en ook niet helemaal juist. Volg de instructies op http://bd.eduweb.hhs.nl/es/pract0.htm

Figure [18](#page-19-0) shows a top-level VHDL module that instantiates the Nios II system. This entity is named *lights*, be-cause this is the name we specified in Figure [3](#page-5-0) for the top-level design entity in our Quartus II project. Note that the input and output ports of the entity use the pin names for the 50-MHz clock, *CLOCK\_50*, pushbutton switches, *KEY*, toggle switches, *SW*, and green LEDs, *LEDG*, that are specified in the DE-series User Manual. On a DE0-Nano board, you have to change the code slightly to use four dip switches, *SW* 3 − 0, and four LEDs, *LED*3 − 0. Type this code into a file called *lights.vhd*. Add this file and all the \*.vhd files produced by the SOPC Builder to your Quartus II project. Also, add the necessary pin assignments on the DE-series board to your project. The procedure for making pin assignments is described in the tutorial *Quartus II Introduction Using VHDL Designs*. Note that an easy way of making the pin assignments when we use the same pin names as in the DE-series User Manual is to import the assignments from file. For example, the DE2 pin assignments can be found in the *DE2\_pin\_assignments.qsf* file, in the directory *tutorials*\*design\_files*, which is included on the CD-ROM that accompanies the DE-series board and can also be found on Altera's DE-series web pages. On a DE2-70 board, you may also need to change operating mode of the nCEO pin to regular I/O. This can be done by going to Assignments > Device > Device and Pin Options > Dual-Purpose Pins and double-clicking on the Value field of the nCEO pin and

[Altera Corporation - University Program](http://university.altera.com/) May 2011

19 de benodigde file kun je vinden op http://bd.eduweb.hhs.nl/es/ Je kan via Assignments->Import Assignments... een .csv importeren, pract0.htm. Let op! daarna moet je de nCEO pin nog goedzetten (zoals hierboven staat uitgelegd).

changing it to Use as regular I/O.

Since the system we are designing needs to operate at a 50-MHz clock frequency, add the needed timing assignment in your Quartus II project. The tutorial *Using TimeQuest Timing Analyzer* shows how this is done.

Deze stap slaan we over

```
−− Implements a simple Nios II system for the DE-series board.
−− Inputs: SW7−0 are parallel port inputs to the Nios II system
           −− CLOCK_50 is the system clock
           −− KEY0 is the active-low system reset
−− Outputs: LEDG7−0 are parallel port outputs from the Nios II system
LIBRARY jeee:
USE ieee.std_logic_1164.all;
USE ieee.std_logic_arith.all;
USE ieee.std_logic_unsigned.all;
ENTITY lights IS
   PORT (
       SW : IN STD_LOGIC_VECTOR(7 DOWNTO 0);
       KEY : IN STD_LOGIC_VECTOR(0 DOWNTO 0);
       CLOCK_50 : IN STD_LOGIC;
       LEDG: OUT STD_LOGIC_VECTOR(7 DOWNTO 0)
       \divEND lights;
ARCHITECTURE Structure OF lights IS
   COMPONENT nios_system
       PORT (
           elk 0: IN STD LOGIC;
            reset_n : IN STD_LOGIC;
            out_port_from_the_LEDs : OUT STD_LOGIC_VECTOR (7 DOWNTO 0);
            in_port_to_the_Switches : IN STD_LOGIC_VECTOR (7 DOWNTO 0)
            \divEND COMPONENT;
BEGIN
−− Instantiate the Nios II system entity generated by the SOPC Builder
    NiosII: nios_system PORT MAP (CLOCK_50, KEY(0), LEDG, SW);
END Structure;
```
<span id="page-19-0"></span>Figure 18. Instantiating the Nios II system.

De bovenstaande code is niet correct. Zie http://bd.eduweb.hhs.nl/es/pract0.htm voor de juiste code.

Having made the necessary settings compile the code. You may see some warning messages associated with the Nios II system, such as some signals being unused or having wrong bit-lengths of vectors; these warnings can be ignored.

Kies Processing > Start Compilation.

### **4.2 Programming and Configuration**

Program and configure the Cyclone-series FPGA in the JTAG programming mode as follows:

- 1. Connect the DE-series board to the host computer by means of a USB cable plugged into the USB-Blaster port. Turn on the power to the DE-series board. Ensure that the RUN/PROG switch is in the RUN position.
- 2. Select Tools > Programmer to reach the window in Figure [19.](#page-20-0)
- 3. If not already chosen by default, select JTAG in the Mode box. Also, if the USB-Blaster is not chosen by default, press the Hardware Setup... button and select the USB-Blaster in the window that pops up.
- 4. The configuration file *lights.sof* should be listed in the window. If the file is not already listed, then click Add File and select it.
- 5. Click the box under Program/Configure to select this action.
- 6. At this point the window settings should appear as indicated in Figure [19.](#page-20-0) Press Start to configure the FPGA.

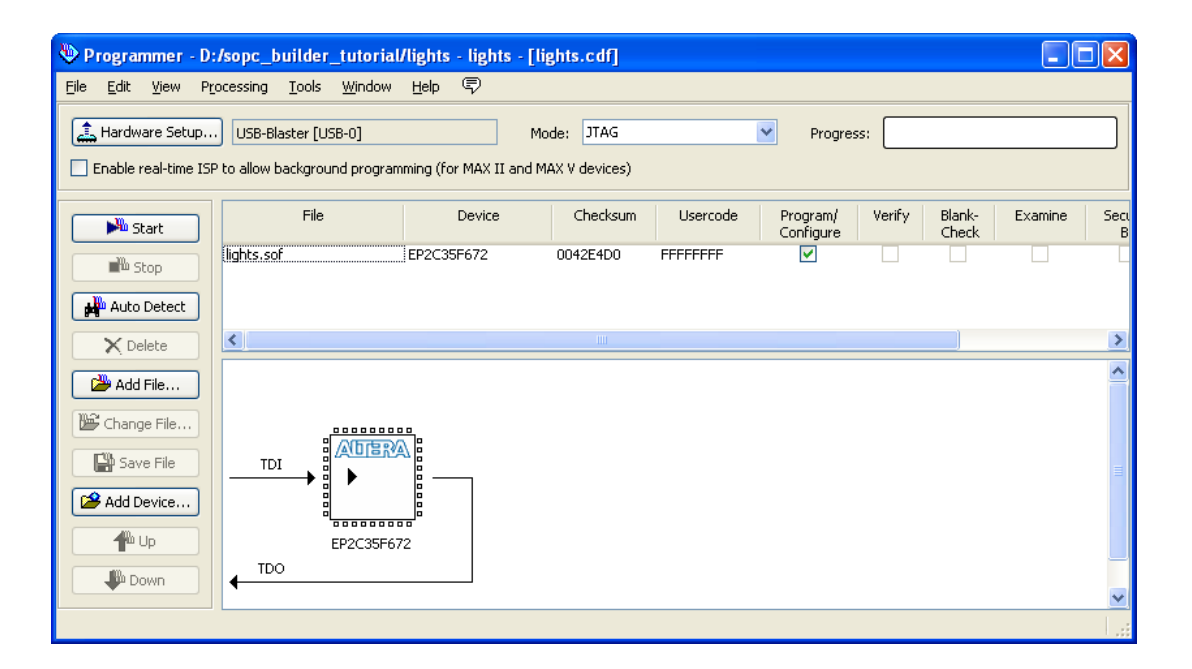

### Figure 19. The Programmer window.

<span id="page-20-0"></span>Hoofdstuk 5 (het laatste hoofdstuk van deze tutorial) slaan we over omdat wij de NiosII EDS (Embedded Design Suite) voor

## **5 Running the Application Program** het ontwikkelen van de software geen gebruiken. Zie verder op http://bd.eduweb.hhs.nl/es/pract0.htm.

Having configured the required hardware in the FPGA device, it is now necessary to create and execute an application program that performs the desired operation. This can be done by writing the required program either in the Nios II assembly language or in a high-level language such as C. We will illustrate both approaches.

A parallel I/O interface generated by the SOPC Builder is accessible by means of registers in the interface. Depending on how the PIO is configured, there may be as many as four registers. One of these registers is called the Data register. In a PIO configured as an input interface, the data read from the Data register is the data currently present on the PIO input lines. In a PIO configured as an output interface, the data written (by the Nios II processor) into the Data register drives the PIO output lines. If a PIO is configured as a bidirectional interface, then the PIO inputs and outputs use the same physical lines. In this case there is a Data Direction register included, which determines the direction of the input/output transfer. In our unidirectional PIOs, it is only necessary to have the Data register. The addresses assigned by the SOPC Builder are 0x00003000 for the Data register in the PIO called Switches and 0x00003010 for the Data register in the PIO called LEDs, as indicated in Figure [14.](#page-15-0)

#### **5.1 Using a Nios II Assembly Language Program**

Figure [20](#page-21-0) gives a Nios II assembly-language program that implements our trivial task. The program loads the addresses of the Data registers in the two PIOs into processor registers  $r^2$  and  $r^3$ . It then has an infinite loop that merely transfers the data from the input PIO, *Switches*, to the output PIO, *LEDs*.

The program includes the assembler directive

.include "nios\_macros.s"

which informs the Assembler to use the Nios II macros that specify how the movia pseudoinstructions can be assembled.

> .include "nios\_macros.s" .equ Switches, 0x00003000 .equ LEDs, 0x00003010 .global \_start \_start: movia r2, Switches movia r3, LEDs loop:  $ldbio$  r4,  $0(r2)$ stbio  $r4$ ,  $0(r3)$ br loop

<span id="page-21-0"></span>Figure 20. Assembly language code to control the lights.

The directive

.global \_start

indicates to the Assembler that the label *start* is accessible outside the assembled object file. This label is the default label we use to indicate to the Linker program the beginning of the application program.

For a detailed explanation of the Nios II assembly language instructions see the tutorial *Introduction to the Altera Nios II Soft Processor*.

Enter this code into a file *lights.s* and place the file into a working directory. We placed the file into the directory *sopc\_builder\_tutorial*\*app\_software*. The program has to be assembled and converted into an S-Record file, *lights.srec*, suitable for downloading into the implemented Nios II system.

Altera provides the *monitor* software, called *Altera Monitor Program*, for use with the DE-series board. This software provides a simple means for compiling, assembling and downloading of programs into a Nios II system implemented on a DE-series board. It also makes it possible for the user to perform debugging tasks. A description of this software is available in the *Altera Monitor Program* tutorial.

Open the Altera Monitor Program, which leads to the window in Figure [21.](#page-23-0) This software needs to know the characteristics of the designed Nios II system, which are given in the ptf file *nios\_system.ptf*. Click the File > New Project menu item to display the New Project Wizard window, shown in Figure [22,](#page-24-0) and perform the following steps:

- 1. Enter the *sopc\_builder\_tutorial* directory as the Project directory by typing it directly into the Project directory field, or by browsing to it using the Browse... button.
- 2. Enter *lights* as the Project name and click Next >, leading to Figure [23.](#page-24-1)
- 3. From the Select a System drop down box, select *<Custom System>*.
- 4. Click Browse... beside the System Description field to display a file selection window and choose the *nios\_system.ptf* file. Note that this file is in the design directory *sopc\_builder\_tutorial*.
- 5. Specifying the .sof file in the Quartus II Programming (SOF) File field allows the user to download the programming file onto the board from the Altera Monitor Program. Note that we need not specify this file as we have already downloaded the programming file onto the board.
- 6. Click Next >.
- 7. Select Assembly Program as the program type from the drop down menu and click Next >, leading to Figure [24.](#page-25-0)
- 8. Click Add... to display a file selection window and choose the *lights.s* file and click select. Note that this file is in the directory *sopc\_builder\_tutorial*\*app\_software*. Upon returning to the window in Figure [24,](#page-25-0) click  $Next >.$
- 9. Ensure that the Host Connection is set to the USB-Blaster, the Processor is set to *cpu\_0* and the Terminal Device is set to the JTAG UART, and click Next >
- 10. The Altera Monitor Program also needs to know where to load the application program. In our case, this is the memory block in the FPGA device. The SOPC Builder assigned the name *onchip\_memory2\_0* to this block. As shown in Figure [25,](#page-25-1) the Monitor Program has already selected the correct memory device.
- 11. Having provided the necessary information, click Finish to confirm the system configuration.

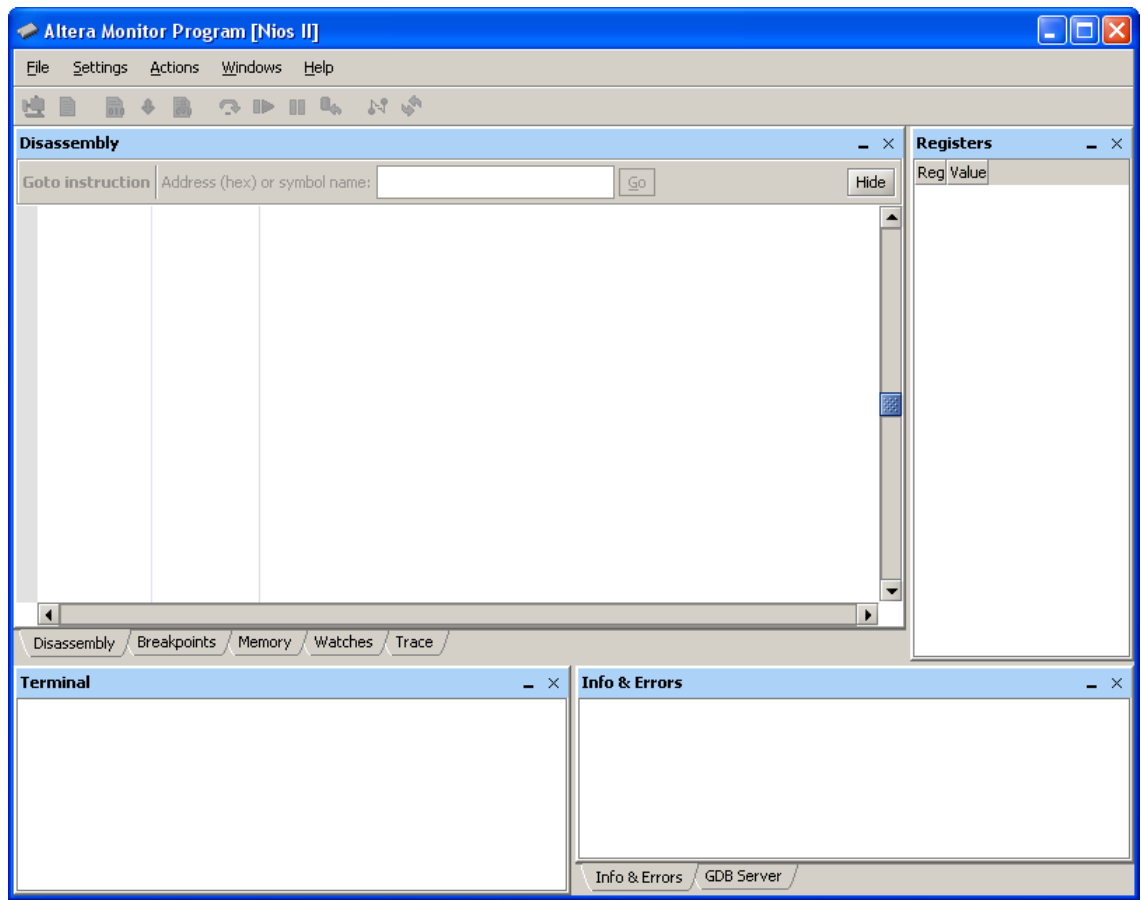

<span id="page-23-0"></span>Figure 21. The Altera Monitor Program window on startup.

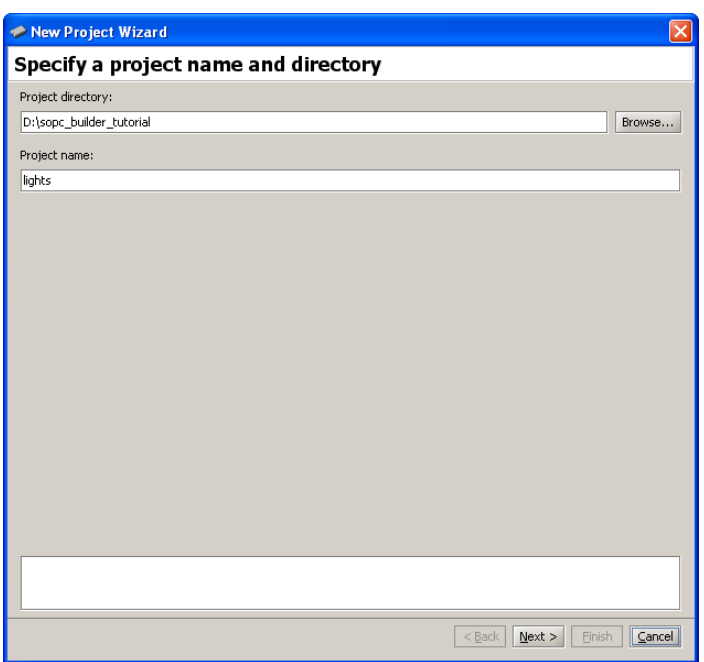

<span id="page-24-0"></span>Figure 22. Specify the project directory and name.

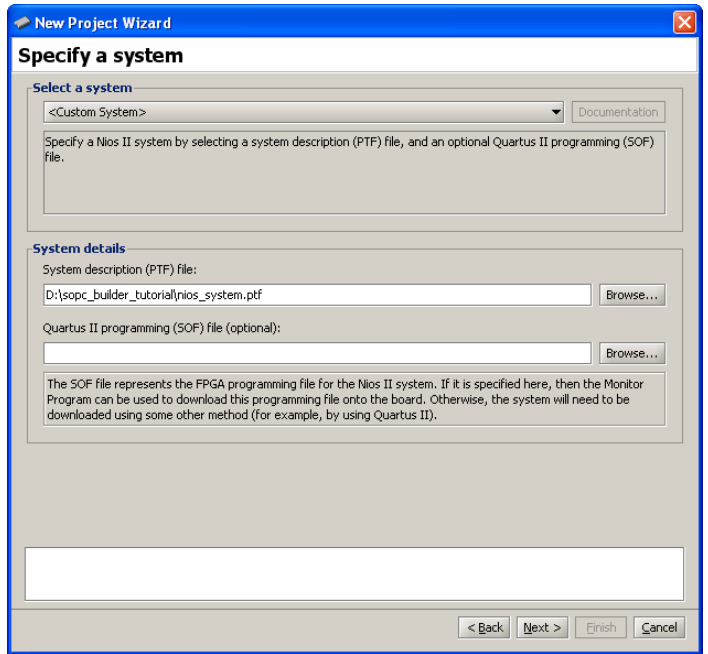

<span id="page-24-1"></span>Figure 23. The System Specification window.

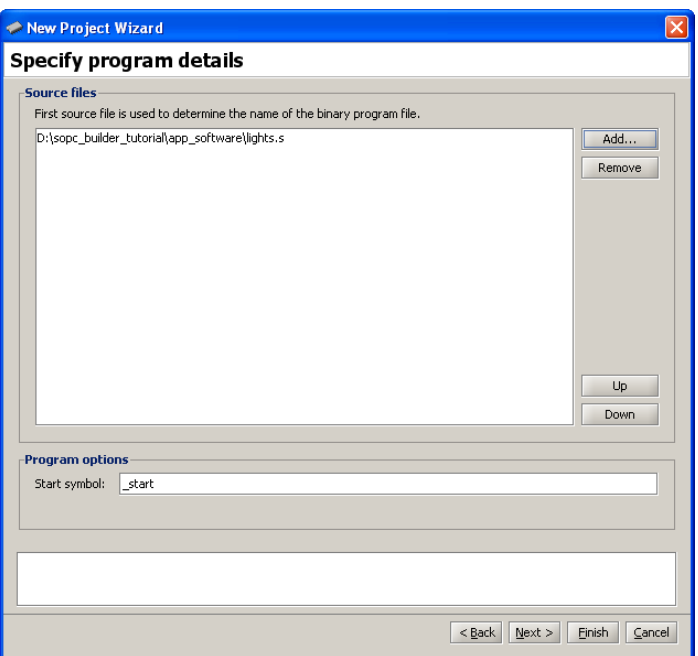

<span id="page-25-0"></span>Figure 24. Specify the binary file to use.

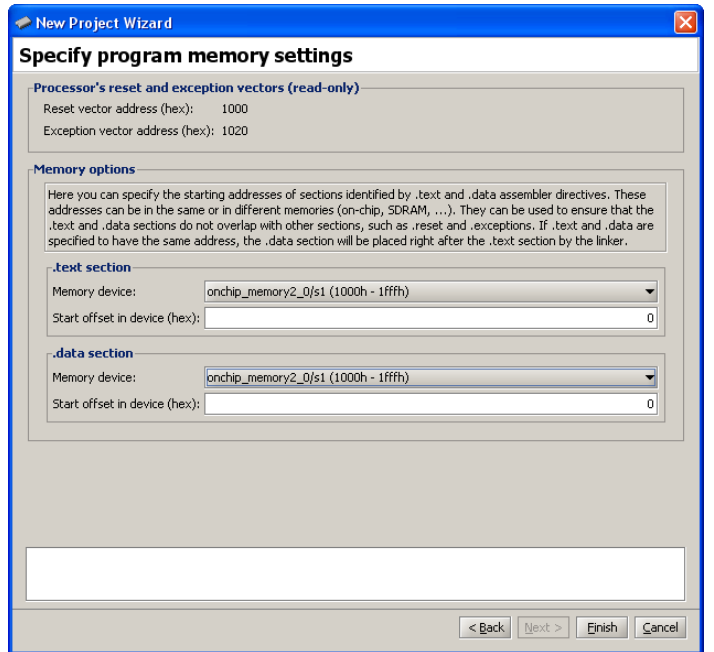

<span id="page-25-1"></span>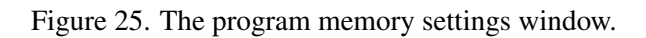

Next, to assemble and download the *light.s* program, click the Actions > Compile & Load menu item. The Altera Monitor Program will invoke an assembler program, followed by a linker program. The commands used to invoke these programs, and the output they produce, can be viewed in the Info & Errors window of the Monitor Program window. After the program has been downloaded onto the board, the program is displayed in the Disassembly window of the Monitor Program as illustrated in Figure [26.](#page-26-0) Observe that movia is a *pseudoinstruction* which is implemented as two separate instructions.

Click the Actions > Continue menu item to execute the program. With the program running, you can now test the design by turning the switches, *SW* 7 to *SW* 0 on and off; the LEDs should respond accordingly.

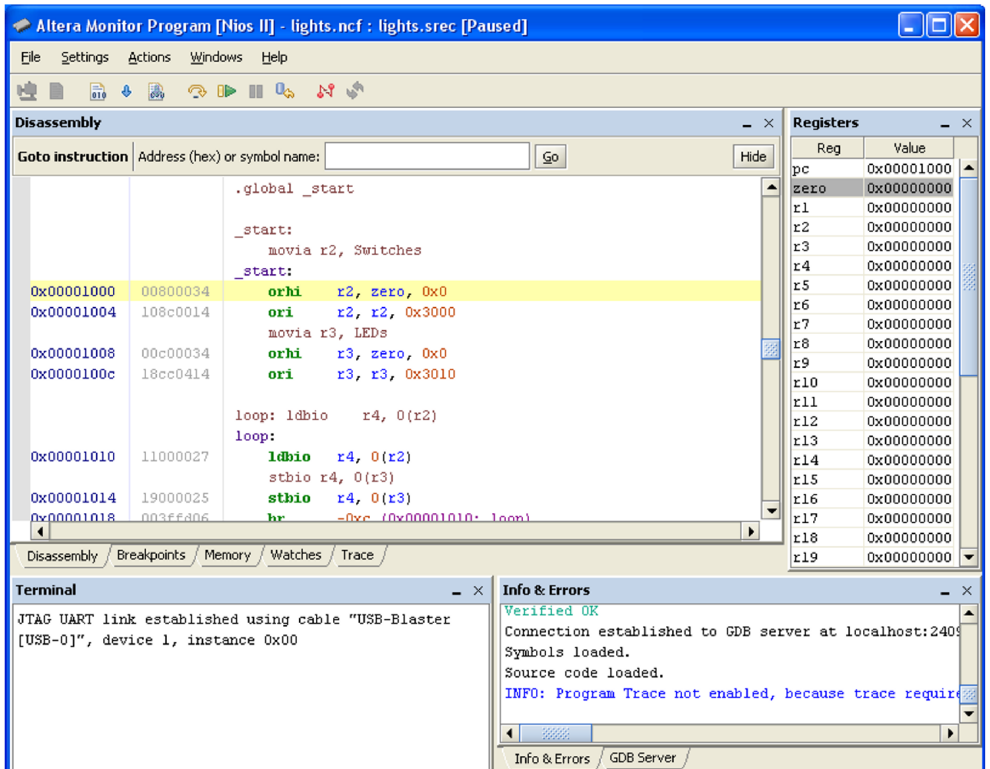

<span id="page-26-0"></span>Figure 26. Display of the downloaded program.

The Monitor Program allows a number of useful functions to be performed in a simple manner. They include:

- single stepping through the program
- examining the contents of processor registers
- examining the contents of the memory
- setting breakpoints for debugging purposes
- disassembling the downloaded program

A description of this software and all of its features is available in the *Altera Monitor Program* tutorial.

#### **5.2 Using a C-Language Program**

An application program written in the C language can be handled in the same way as the assembly-language program. A C program that implements our simple task is given in Figure [27.](#page-27-0) Enter this code into a file called *lights.c*.

```
#define Switches (volatile char *) 0x0003000
#define LEDs (char *) 0x0003010
void main()
{ while (1)*LEDs = *Switches;
}
```
<span id="page-27-0"></span>Figure 27. C language code to control the lights.

Perform the following steps to use this program:

- 1. Disconnect from the current debugging session by clicking the Actions > Disconnect menu item.
- 2. Click the Settings > Program Settings... menu item to launch the Project settings window with the Program settings tab selected.
- 3. Select *C Program* as the Program Type in the drop-down list. The Monitor Program may prompt you to clear any currently selected source files. Click Yes to proceed. Note that *lights.s* has been removed from the list of source files.
- 4. Click Add... and choose the *lights.c* file.
- 5. Click Ok to confirm the new program configuration.

The steps to compile, load, and run the program are the same as for an assembly language program.

Copyright ©1991-2011 Altera Corporation. All rights reserved. Altera, The Programmable Solutions Company, the stylized Altera logo, specific device designations, and all other words and logos that are identified as trademarks and/or service marks are, unless noted otherwise, the trademarks and service marks of Altera Corporation in the U.S. and other countries. All other product or service names are the property of their respective holders. Altera products are protected under numerous U.S. and foreign patents and pending applications, mask work rights, and copyrights. Altera warrants performance of its semiconductor products to current specifications in accordance with Altera's standard warranty, but reserves the right to make changes to any products and services at any time without notice. Altera assumes no responsibility or liability arising out of the application or use of any information, product, or service described herein except as expressly agreed to in writing by Altera Corporation. Altera customers are advised to obtain the latest version of device specifications before relying on any published information and before placing orders for products or services.

This document is being provided on an "as-is" basis and as an accommodation and therefore all warranties, representations or guarantees of any kind (whether express, implied or statutory) including, without limitation, warranties of merchantability, non-infringement, or fitness for a particular purpose, are specifically disclaimed.